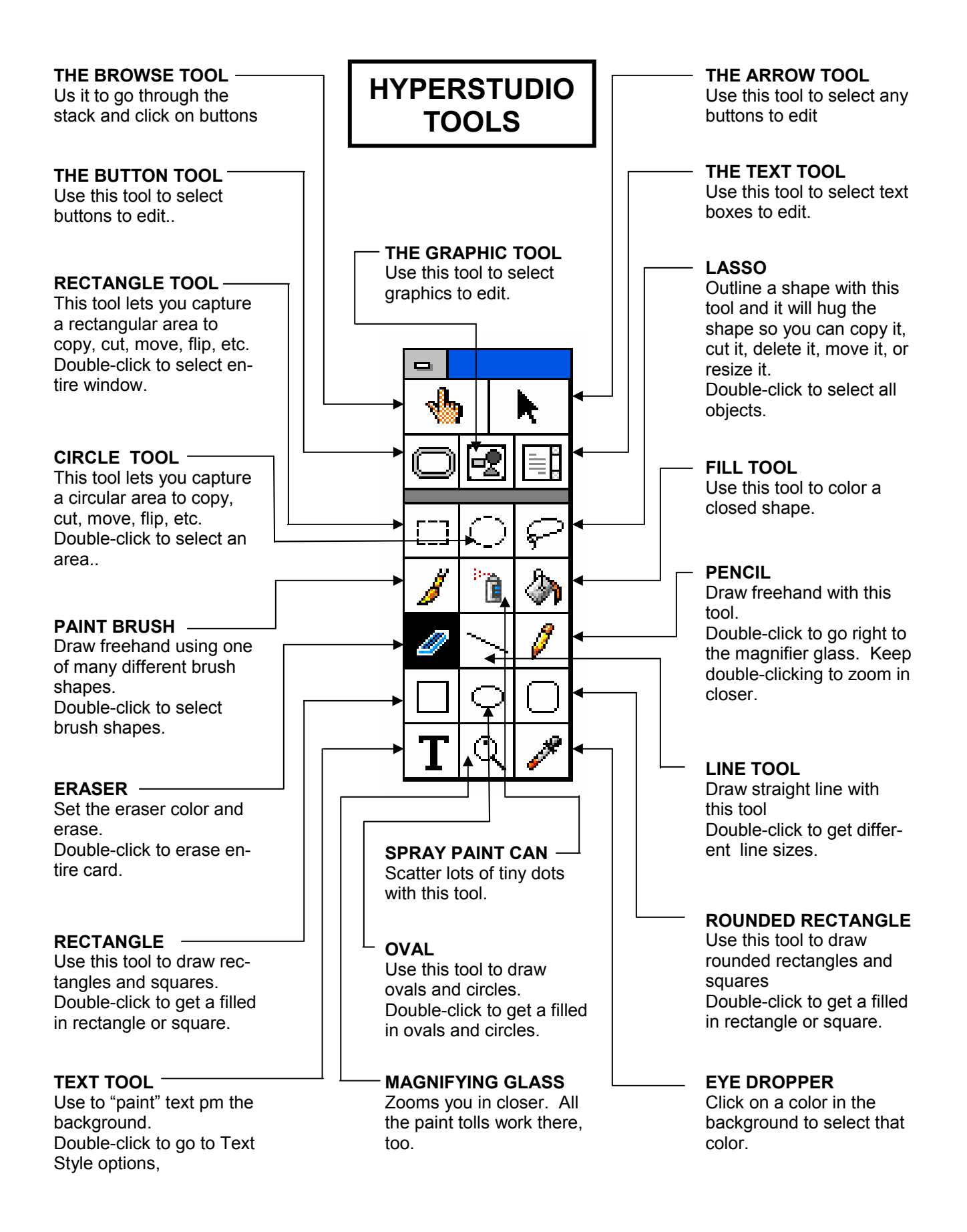

## **HYPERSTUDIO PAINT TOOLS PRACTICE** Note: To undo any operation press

Control-Z (Ctrl-Z) immediately.

Start a new stack (Ctrl-N). Now practice working with each Paint Tool. The TOOLS menu can "tear off" from the top menu bar. Click on the TOOLS menu and drag the mouse straight down until the tools menu "tears away" from the Menu Bar. Drag the Tools Palette to the left side of the window. The COLORS menu also "tears" away - do the same with that menu. Work your way through tools below.

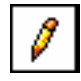

Practice with the PENCIL. Choose a color from the COLORS menu and draw something. Hold down the SHIFT key to draw a straight line.

Practice with the ERASER. Erase part of what you draw. Hold down the SHIFT key to erase a straight line. Double-click on the eraser icon with the mouse to erase the entire screen.

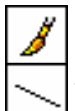

Practice with the PAINT BRUSH and LINE tool. Don't forget to choose a color from the COLORS MENU. Hold down the shift key to draw a straight line. If you DOUBLE CLICK on these tools, you can choose the width of the Paint Brush or the Line Tool.

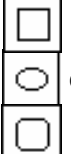

Practice with the RECTANGLE (choose a color). Draw several boxes. Also try the OVAL and ROUNDED RECTANGLE tools. Hold down the SHIFT key to draw perfect squares and circles. Double click on these tools to get a filled in shape - or vice-versa. Try it!

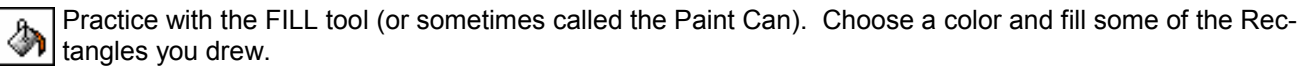

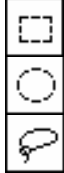

Practice with the SELECTOR tools. Drag the mouse using the RECTANGLE SELECTOR and make a rectangle around an area on the screen. Now place the cursor in the middle of the rectangle and move the selected area to another part of the screen. Do the same with the CIRCLE SELECTOR. This time "select" an area an press DELETE. Hold down the SHIFT key to select a perfect square. Double click on the selector tool to select the entire background. The LASSO tool works like the SELECTOR tools

**Let's start again with a new blank background.** Select SET ERASER COLORS from the Options menu and select which color you want. Click on ERASE SCREEN.

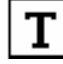

Practice typing with the TEXT TOOL. Double-clicking on the "T" takes you the TEXT STYLE options. You can now choose a color, font, font size. Click OK. Now click on the screen and type.

Practice with the SPRAYPAINT CAN. Click the mouse quickly as you drag it, or just hold the mouse but- $\frac{1}{2}$  ton and drag. Hold the SHIFT key down while you drag and click to spray a straight line.

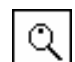

Practice with the MAGNIFYING GLASS. Click on the magnifying glass and the click on any part of the screen that you want to edit. You enlarge that part of the screen. You may now edit "pixel by pixel." You may use all the other tools when you are using the magnifying glass. If you click on the screen again, you get even more magnification (you may click on to 3 times). Try holding down the CONTROL key while you hold down the mouse button and and drag the mouse. You will view other parts of the background.

To quit using the magnifying glass, press the ESCAPE key.

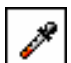

Practice using the EYE DROPPER. Click on a color in the background. That colors becomes your new color to draw or paint with.

**Practice with all the paint tools—become a "Hyperstudio Picasso."** 

# **HYPERSTUDIO KEYBOARD SHORTCUTS**

#### **MOVING AROUND**

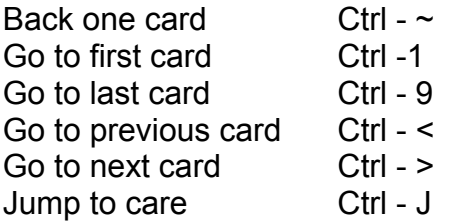

#### **EDITING**

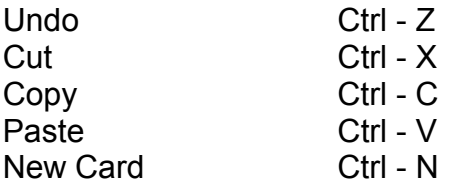

#### **WORKING WITH FILES**

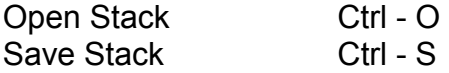

#### **GRAPHICS AND BACKGROUND**

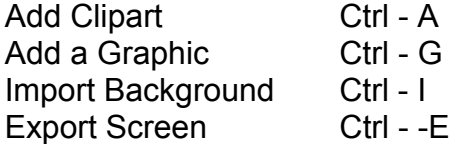

#### **ADDING BUTTONS AND TEXT ITEMS**

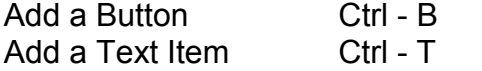

## **WORKING WITH TEXT**<br>Find Text Ctrl - F

Find Text Find Next Occurrence Ctrl - Shift - F Text Style

#### **PRINTING**

Print Ctrl - P

#### **COLORS**

Standard Colors Ctrl - K

**SHOW/HIDE MENU BAR** Menu Bar Ctrl - M

#### **FORWARD/BACKWARD**

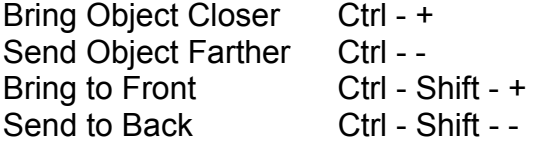

#### **TOOLS COMMANDS**

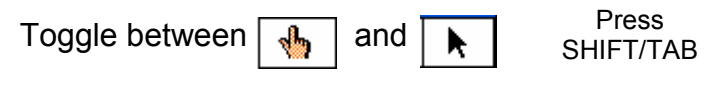

 Press Toggle between  $\frac{1}{2}$  and  $\Box$ SHIFT/CTRL/TAB

#### **HYPERTEXT LINK**

Create Hypertext Link Ctrl - L

#### **QUICK COPY**

To copy a background selection, draw a rectangle around it with the SELECTOR tool and hold the CTRL key while you drag away a duplicate of the selected area.

#### **SET PREFERENCES**

Preferences Ctrl - ;

#### **QUIT HYPERSTUDIO**

Quit ALT– F4

## **HYPERSTUDIO 4**

#### **STARTING HYPERSTUDIO SETTING UP THE FIRST CARD**

Start Hyperstudio 4

- 1. Click on **Start**, then click on **Programs**, then click on **Hyperstudio** (the folder), then click on **Hyperstudio 4** (the application)
- 3.. There are **2 ways** to start a new stack:
	- Click on the New Stack icon
	- Click on the File Menu, then click on New
- 4. Choose **one of the ways** to start a new stack
- 5. You will get a message:

#### "**In the new stack, do you want the same card size as the current stack**."

- 6. Click on **No**—we will change the size of the cards in this stack.
- 7. Change the **width** to **640** and change the **height** to **480**. (*Notice, you can make this the default size).*

**NOTE:** This is a good size for all computer screens. There are still some 640 x 480 monitors being used. If you make the size of the card any larger, the stack will not be viewable on these smaller screens.

- 7. Tear off the **Tools Palette** and drag it to the left. Click on hold down the mouse button on the **Tools menu.** Drag **downward** until the Tools Palette "tears" away from the menu bar and then drag it to the left side of the Hyperstudio window
- 8. Tear off the **Colors Palette** in the same way. Drag it to the left under the Tools Palette.
- 7. Click on the **Edit menu** and select **Preferences**. Click in the box next to "**I'm an experienced Hyperstudio User**." Click **OK**. (*Notice when you do this the Colors Palette expands to include many more colors*).
- 8. You may have to move the **Colors Palette** to the left a bit. Click on the bar just above the first row of colors and drag it the palette to the left so that it is not sitting on the Hyperstudio Window.
- 9. Click on the **File Menu** and select **Import Background**. Click **OK**.
- 10. Click on the **Backgrounds folder** and click on **Open**.
- 11. Click on **Fantasy** and click **Open**.
- 12. Did you notice that your colors palette changed to reflect the colors that are in the background you just imported. It may look like you have lost a lot of colors - but you really haven't. Click on **Options** menu and select **Standard Colors**. Now you have you Standard Colors palette back again.

#### **You did it! Next Lesson - Adding Text and Clipart**

**HINT:** Anytime you make a mistake, Press **CTRL-Z** to "undo" the mistake. Do it right away or you will lose the chance to undo the mistake.

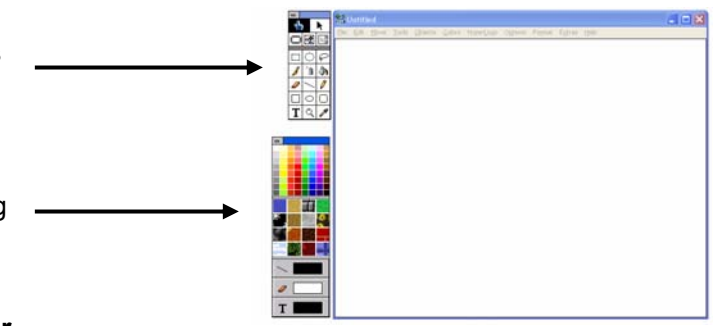

#### **THE FIRST CARD - ADDING TEXT AND CLIPART**

1. Click on the **Text Tool** in the Tools Palette (The "T") Click on **Format Menu** and select Text Style. Choose a **Font** from the list of fonts. Choose "**24"** for the Font Size. Click on **Bold**. Choose a **color** for the font. Click on **OK** 

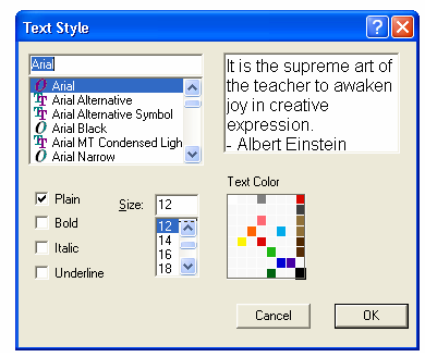

- 2. Now place the **cursor** ("I-BEAM") on the left side of the page. Click the mouse and **type**: **WHAT I <rtn> DID ON MY <rtn> WHAT I SUMMER** <rtn> DID ON MY **VACATION**! **SUMMER VACATION!** 3. Click on the **File Menu** and select **Add Clipart**. (or press Ctrl-A) Look in: **Backgrounds** 上自合国 Click **OK**.  $\left. \cdot \right\vert$ You have to find the **Clip Art Folder**. Click on the "**Up one level**" icon and you should see a list of folders. Click on the **ClipArt folder** and click on **Open**. Click on the **Beach** picture and click **Open**. 4. Click on the **Square Selector** ( $\boxed{1}$ ) and drag a "square around the picture WHAT I<br>DID ON MY<br>SUMMER of the beach. *(HINT: Start in the lower right hand corner and drag upward and to the left).*  **VACATION!** Click **OK** Click in the **center** of the picture and drag the picture to the right side of the screen. 5. Ok—Let's **save** the stack. It is important to save your work early and often. Click on the **File Menu**. Click on **Save Stack As**. Type in a **name** for your stack - like: **My Summer Vacation** Choose a **location** for saving your stack. Click on the **downward** pointing arrow, and choose **Desktop**. Click **Save**. Save in: **B** My Documents ←由台图→
- **That's it! Next Lesson Adding a Buttons**

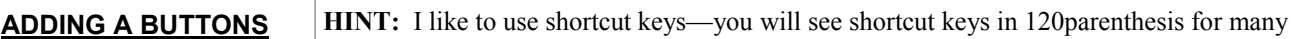

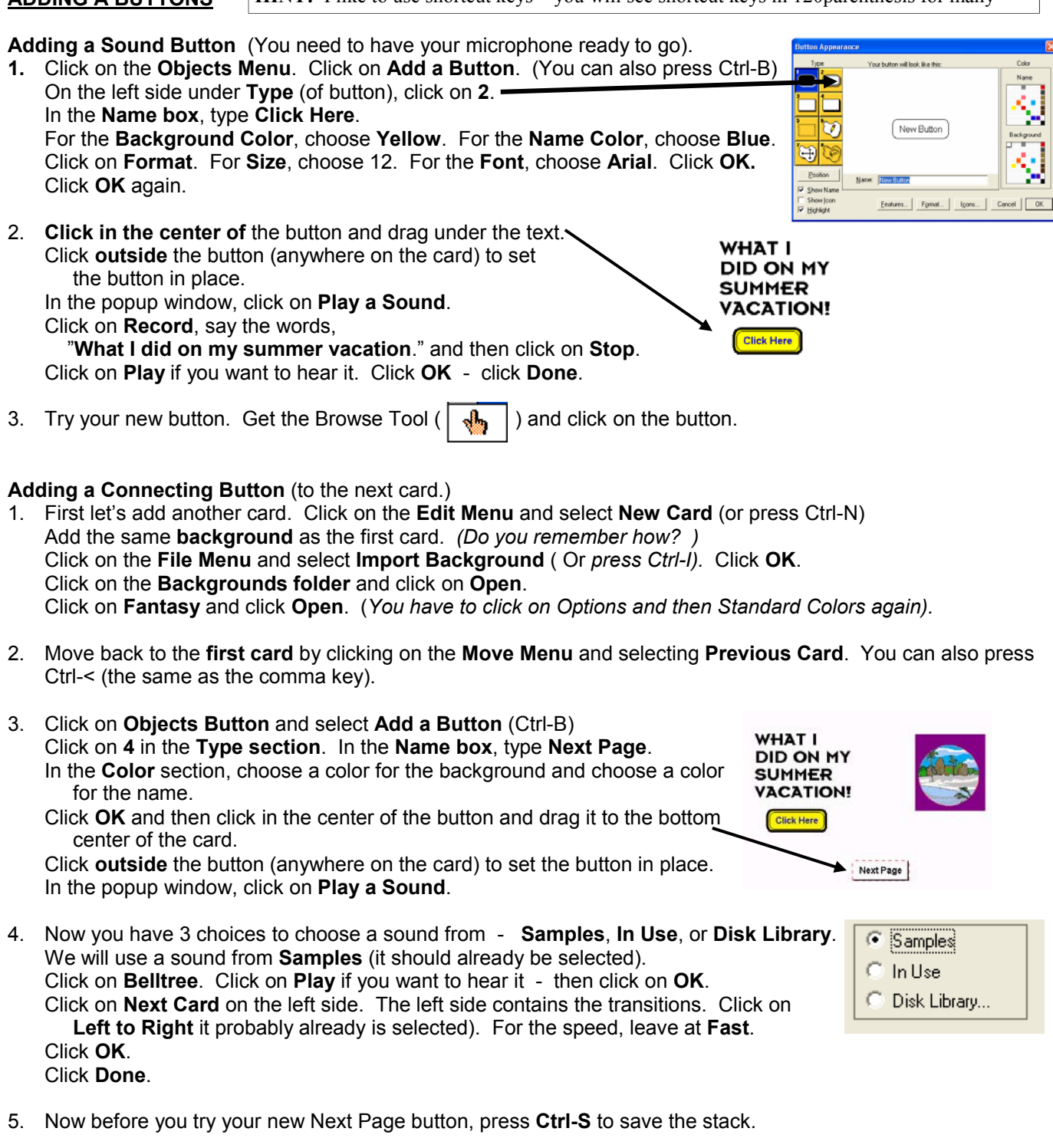

- 6. Click on the **Browse Tool** (or press Shift-Tab)**-**and click on the **Next Page** button.
- 7. Did it work? You finished the first card You should be on the 2nd card.

### **Great Job - Next Lesson - Adding a Text Box and adding a Graphic**

#### **ADDING A TEXT BOX and ADDING GRAPHICS**

- 1. You should be on card 2. Click on the **Objects Menu** and then click on **Add a Text Object** (Ctrl-T) Click somewhere on the card **outside** the text box. A dialogue box appears where you can choose from several options. **Text color** - Choose brown **Background color** - Leave the background white **Style** - click on the Style button. Select a font and choose size 14.
	- Click **OK**. Click **OK** again.
- 2. Choose the **Arrow Tool** (Ctrl-Tab). Click in the text box and it move to the **left side** of the card.
- 3. Resize the text box. Place the cursor on the **right border** of the text box and when it turns into a double arrow, **click and drag** to the left. Make the box about the size as shown below.

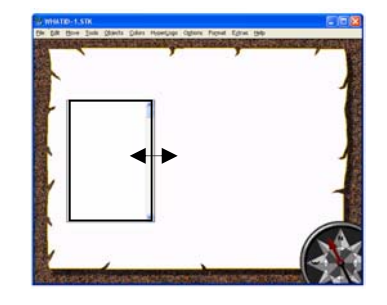

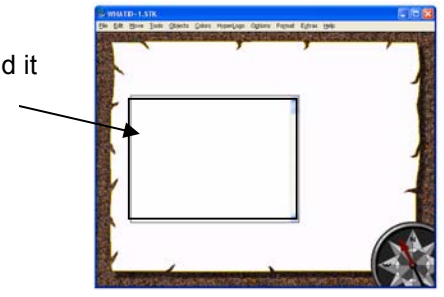

4. Choose the **Browser tool** (or press Ctrl-Tab) - that's the hand - and click **inside** the text box. Type **several sentences** about what you did on your summer vacation - or what you plan to do on your summer vacation - or what would be your dream summer vacation.

When you fill up the text box, notice that a scroll bar will appear on the right side of the text box.

5. We will add a **graphic** to the card. Graphics are different than clipart. Graphics "**float**" on top of the background while clipart is actually a part of the background. Click on the **Objects menu** and select **Add a Graphic Object** (or press Ctrl-G). Click **OK**. Click on the **Clip Art** folder and click **Open**.

Click on the **Show Preview box.** Click on the first graphic. Now use the **down arrow** to view the various graphics. When you find one that you want to use, click **OK**.

6. Click on the **lasso tool** ( ). Carefully, draw a **circle** around the graphic be careful not to touch the graphic. When you are finished, click **OK**.

Click in the **middle** of the graphic and move it to the **right side** of the card. Click **anywhere** on the card - but not on the graphic - to set the graphic in place. Click **OK**—you don't need to do anything in the Graphic Appearance dialogue box.

- 7. Add a couple more graphics to the right side of the card.
- 8. Add a **new card** to your stack (Ctrl-N) Add the same **background** to the new card (Ctrl-I) Move to the **previous card** (Ctrl-<) Add a **connecting button** to go to the next card (Ctrl-B)
- 9. **Save your stack Ctrl-S.**

**You're doing great! - Next Lesson - Importing Text and Animation.**

#### **IMPORTING TEXT AND ANIMATION**

1. Get the Browse tool (the hand) and click on the button to go to the next card (the 3rd card). Add a **text box**  (Ctrl-T). Click **outside** the text box. Click on **Get File** - we are going to import a text file. You may be in the **Text** folder **-** if you are not, open the **Media** folder - you will see the **Text** folder Select the **Dog Poem** and click **Open**. Click on a color for your text. NOTE: You can type text in a word processor and save it as a text file (.txt) and then import it into a text box. 2. Click on the **Arrow tool** (Ctrl-Tab). **Double**-**click** on the text box. Draw scroll bar Read only Click in the box next to **Draw Scroll Bar** (de-select it). Scrollable Draw frame Click in the box next to **Scrollable** (de-select it).  $\Box$  Disk based Click in the box next to **Draw Frame** (de-select it).Click **OK.**  Now resize the text box so that only the first **2 verses** of the poem are showing in the text box. See below. 3. Add an animation. Add a **button** (Ctrl-B) Make it an **invisible button** - **# 5** on the left hand side. Click **OK**. Click **inside** the button and **drag** it to the upper right hand corner of the screen. Click **outside** the button (anywhere on the card). Click on the box next to **Play Animation**. Click on **Disk Library.** Click on the **Animation folder** and click **Open**. Click on **Addycar** and click **Open** 4. Move the **car** (cursor) to the **right side-center** of the window - not out of the window. Click and hold the mouse button down while you **drag** the car across the **middle** of the screen (from right to left). When you get to the **extreme left hand side**, let the mouse File Edit Move THE FORMAL Extras He button up. Then press the **Enter key**. Click on the **white box** next to Frame Preview 日日 **Transparent Color**. I Like My Dog I like my dog, I like her well, Click the **eyedropper** in the **white**  As all the house may see.<br>I like her for herself, and not  **box** that the car is in. Be sure to Because my dog likes me. click on **white**—not on the **picture**. She counts her only work in life To frolick and to sup,<br>And this she does with all her might; Of course, I like my pup **▽** Transparent color click to change Notice all the other options in this dialog box. We won't

 change any of them - Click **OK**. Click on **Automatic Timer**. Click on **Activate Button after card is shown**. Change the seconds from **3.0 to 2.0.** Click **OK**.

Click **Done**.

- 5. **Save your stack**  press **Ctrl-S**
- 6. Move to the **previous card**  press **Ctrl-<** Get the Browse tool and click on the **Next Card** button to check out your animation. Remember - there is a 2 second delay in the animation.

#### **Wow you're almost done! - Next Lesson - Finishing the stack!**

#### **FINISHING THE STACK**

- 1. Add a **new card**  Press Ctrl-N. We will add a connecting button to this card. (This is card 4) Move **backward** to Card 2 - Press Ctrl-< 2 times. You should be on **Card 2**.
- 2. Get the **Arrow Tool** (Shift-Tab sometimes you have to press Shift-Tab twice to get to the Arrow Tool). Click **once** on the **Next Page** button. **Copy** the button - the shortcut key to copy is Ctrl-C. **Move** to Card 3 - press Ctrl-> **Paste** the button - the shortcut key to paste is Ctrl-V.
- 3. **Move** the button if necessary. Just click on it and drag it to where you want it.
- 4. Get the **Browse Tool** (Ctrl-Shift). Click on the **Next Page** button to go to Card 4.
- 5. Add the **computer graphic** to this card. Add a **Graphic** (Ctrl-G). Click **OK**. Find the **Clip Art folder**—and click on the **Computer graphic**—Click **Open**. Use the **Lasso** to draw a circle around the computer—be careful that you don't touch the computer. Click **OK**. **Move** the Computer to the middle of the screen. Click **anywhere** in the window - but not on the computer. Click **OK**.
- 6. **Double-click** on the **Text Tool** in the Tools Palette (the "T"). The **Text Style** box appears. Select a **Font** (probably around 18). Select a **Size**. Select a **Color**. Click on **Bold**. Click **OK**.
- $7x$ Arial It is the supreme **T** Ari art of the teacher **Private**<br>**Private Alternative<br>
The Arial Alternative Symbol<br>** *D* **Arial MT Condensed Ligh<br>** *D* **Arial Narrow** to awaken joy in creative Text Colo  $\overline{\triangledown}$  Plain Size:  $\sqrt{14}$  $\Box$ Bold  $\frac{14}{16}$ **TR** п Italic  $\frac{18}{20}$  $\Box$  Underline  $0K$ Cancel
- 7. Type the words: **I had a great vacation**  above the computer.
- 8. **Add a button** (Ctrl-B) For **Type**, select 4. For **Name**, type: The End Pick a **Name color** and pick a **Background color**. Click **OK**
- 

**1 Had A Great Vacation!** 

- 9. **Move** the button under the computer. Click **outside** the button. Click **Next Card** (on the left). Click **Left to right** in the transitions. Click **OK.** Click **Done**.
- 10. **Save Your Stack Ctrl-S.** Get your **Browse** tool and click on **The End** Button.

**Congratulations - you finished your stack - go to card one and try your stack.**